① 「日進市小中学校ポータルサイト」の画面右上でログインします。ID とパスワードは、 学年登校日に配付したものです。

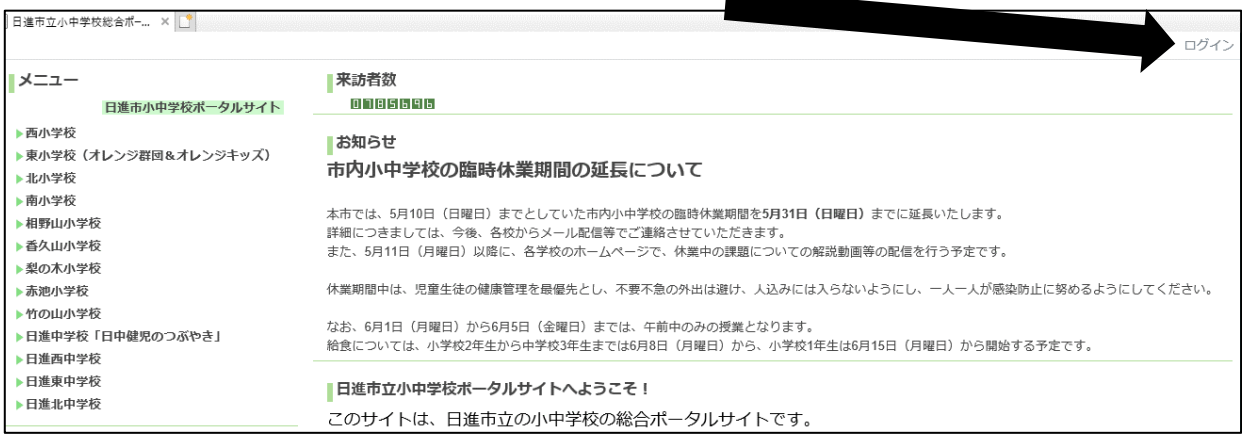

② 画面左下のグループコンテンツから日進北中学校を選択して、閲覧したい動画を選び ます。

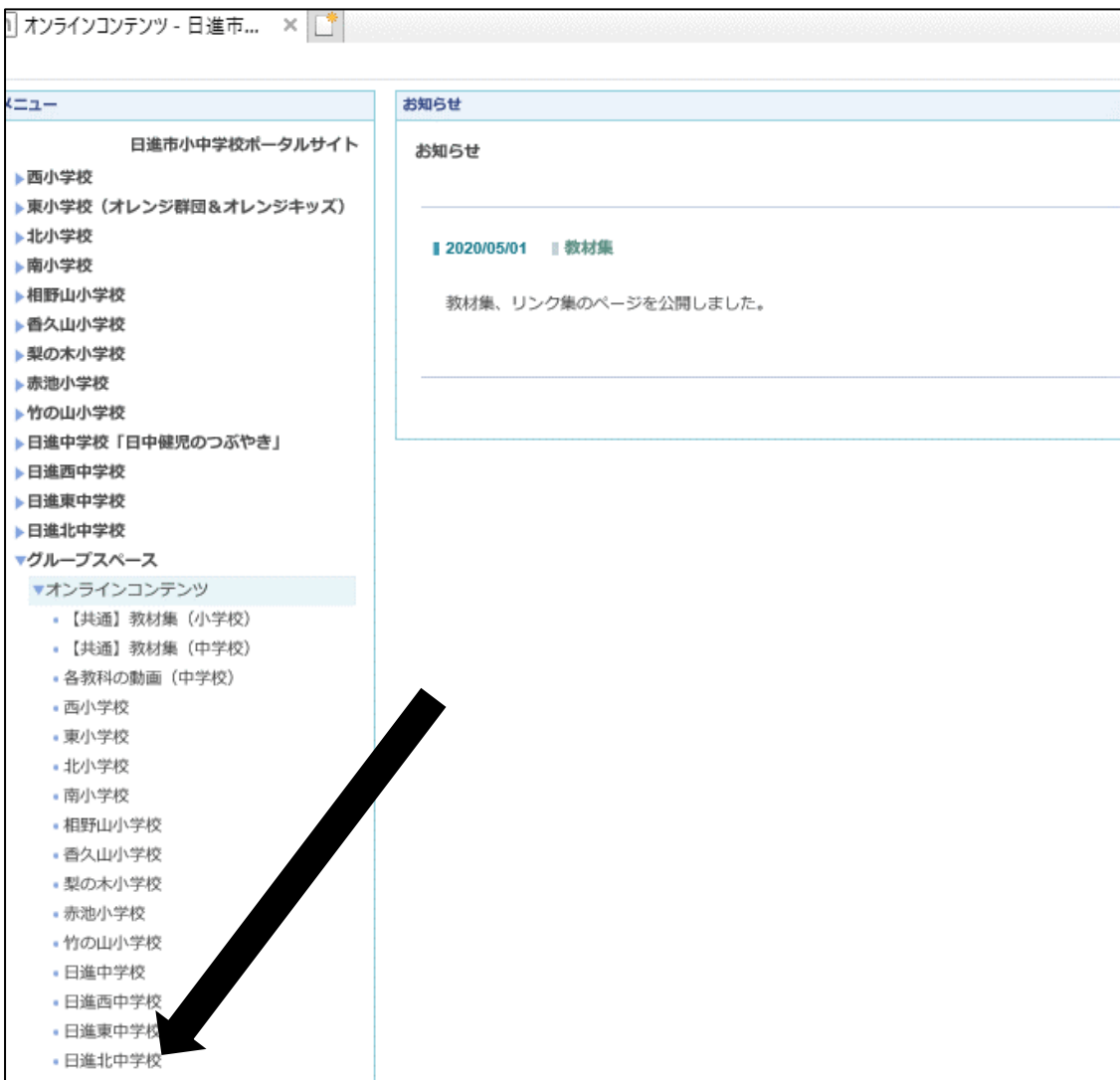